## **Manage Performance Review v3.0**

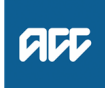

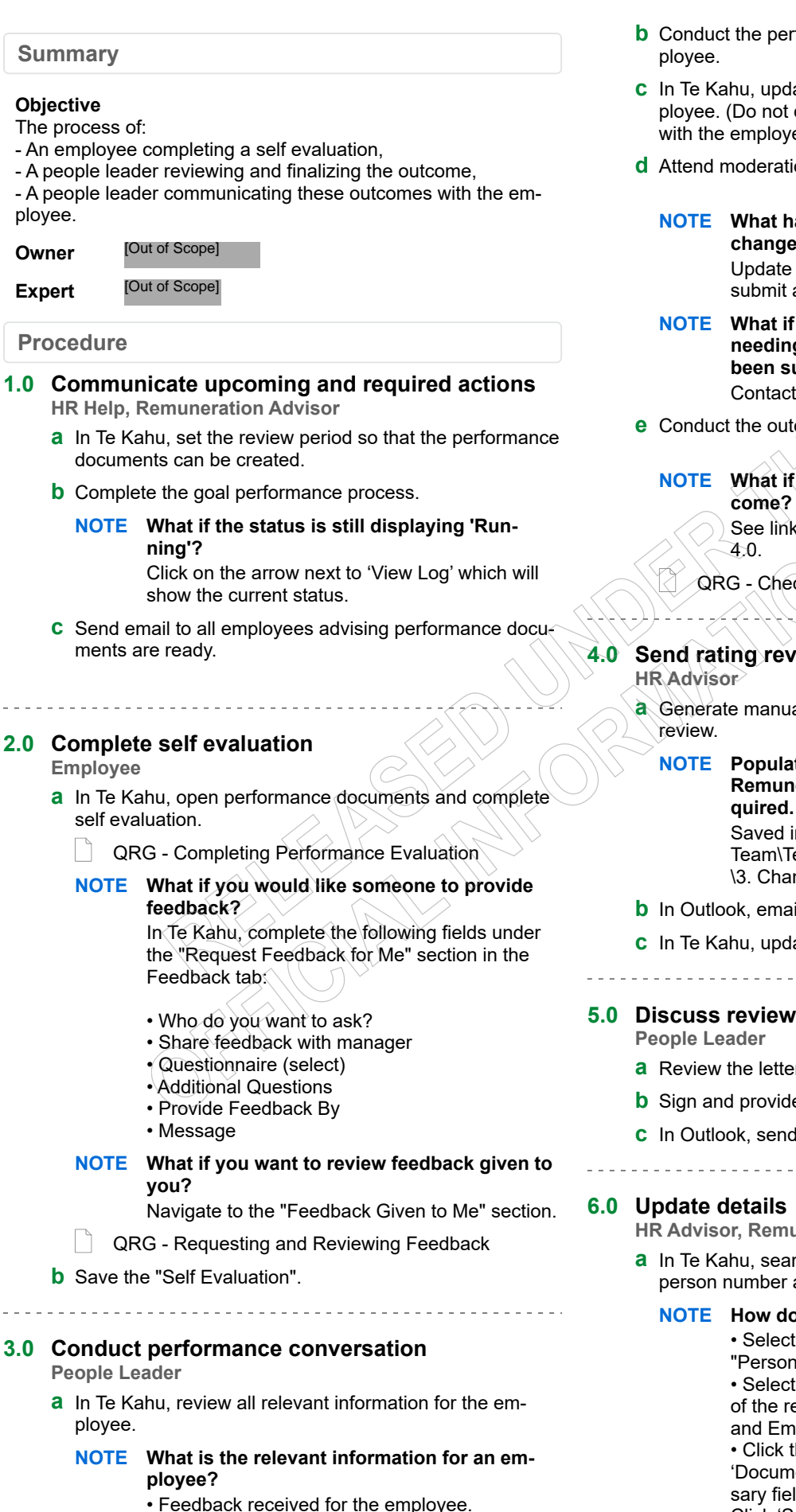

• Employee self evaluation.

- **b** Conduct the performance conversation with the em-
- **c** In Te Kahu, update the performance ratings for the employee. (Do not click submit as this will share the rating with the employee.)
- **d** Attend moderation session.
	- **NOTE What happens if a rating needs to be changed during moderation?** Update the rating in Te Kahu. You may now click submit and your employee will see the rating.
	- **NOTE What if there was additional information needing to be captured after the rating has been submitted?** Contact HR help
- **e** Conduct the outcome conversation with the employee.
	- **NOTE What if employee wants to dispute an out-**See link for review process and carry on to step

QRG - Check-ins

- **4.0 Send rating review letter to manager**
	- **a** Generate manual letter to confirm the outcome of the
		- **NOTE Populate the amendment of Rating & Remuneration following review letter - if re-**

Saved in (I:\humres\Talent Advisory Services Team\Team Tools & Resources\Letter Templates \3. Change to employment terms).

- **b** In Outlook, email letter to manager.
- **c** In Te Kahu, update approved rating change.
- **5.0 Discuss review with employee**

- **a** Review the letter from HR Help.
- **b** Sign and provide a copy to the employee.
- **c** In Outlook, send a signed copy to HR Help.

**HR Advisor, Remuneration Advisor**

- **a** In Te Kahu, search for the employee by their name or person number and update their details.
	- **NOTE How do you update an employees details?**

• Select the "My Client Groups" option under the "Person Management" tile.

• Select the 'Actions' icon at the right-hand side of the relevant employee's row, then Personal and Employment > Document Records. • Click the 'Add' button, select the appropriate 'Document Type ', then complete all the necessary fields, including the 'Attachments' section. Click 'Submit' to save the record.